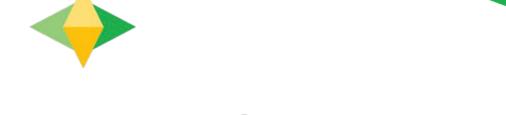

## Guide to Google Classroom

## What is Google Classroom?

Think of Google Classroom as your digital link to learning!

Teachers use Google Classroom to share assignments, homework, newsletters, and much more with students.

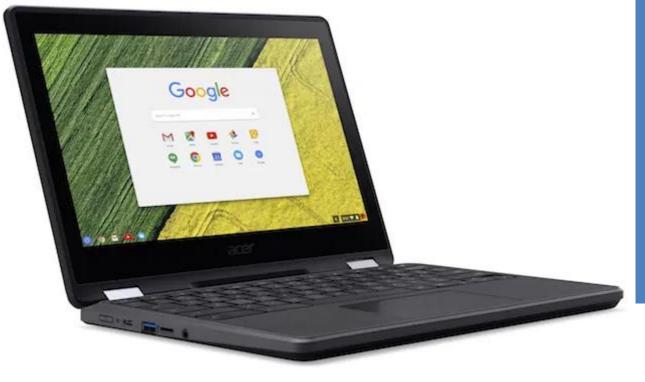

You are provided a secure login Username and Password that is unique to you.

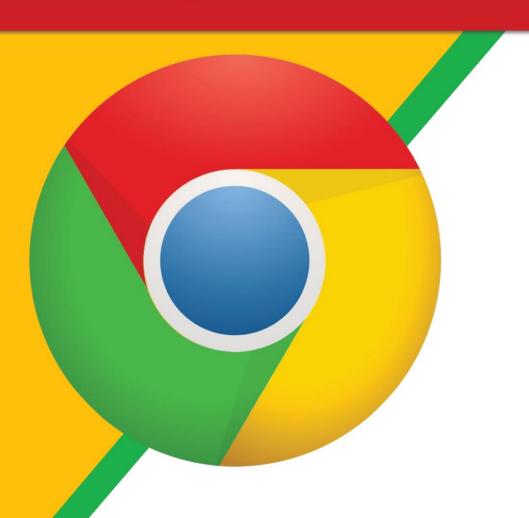

Click on the Google Chrome browser icon.

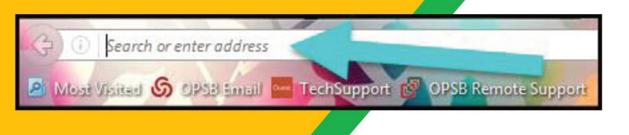

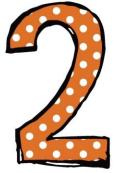

Type

https://workspace.google.com/dashboard to your web address bar.

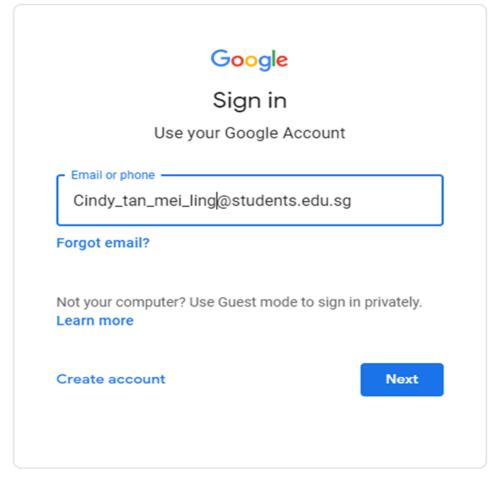

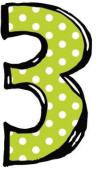

Type in your Google Email address and click "next".

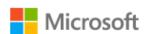

← Cindy\_tan\_mei\_ling@students.edu.sg

#### **Enter password**

Password

Forgot my password

Sign in

Sign-In Page

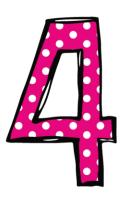

## Type in your PASSWORD and click "Sign in".

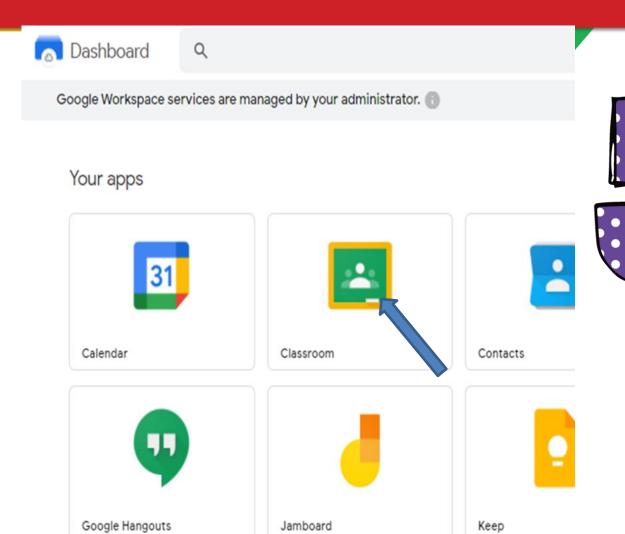

# Choose Google Classroom found in the Dashboard.

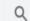

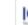

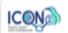

Help

Google Workspace services are managed by your administrator.

#### Your apps

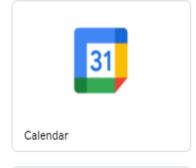

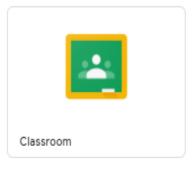

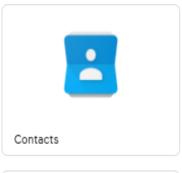

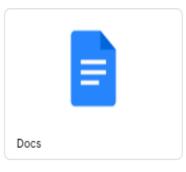

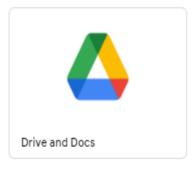

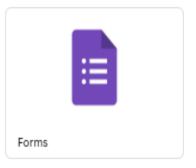

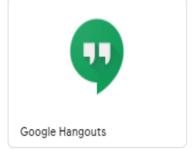

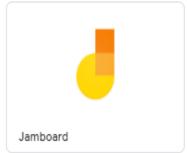

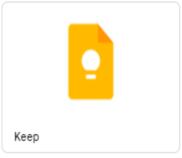

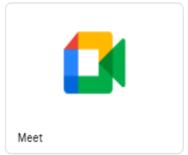

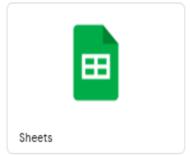

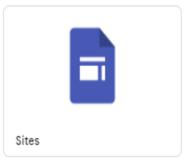

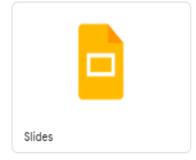

Google icons to recognise

Viewing and Accessing Homework

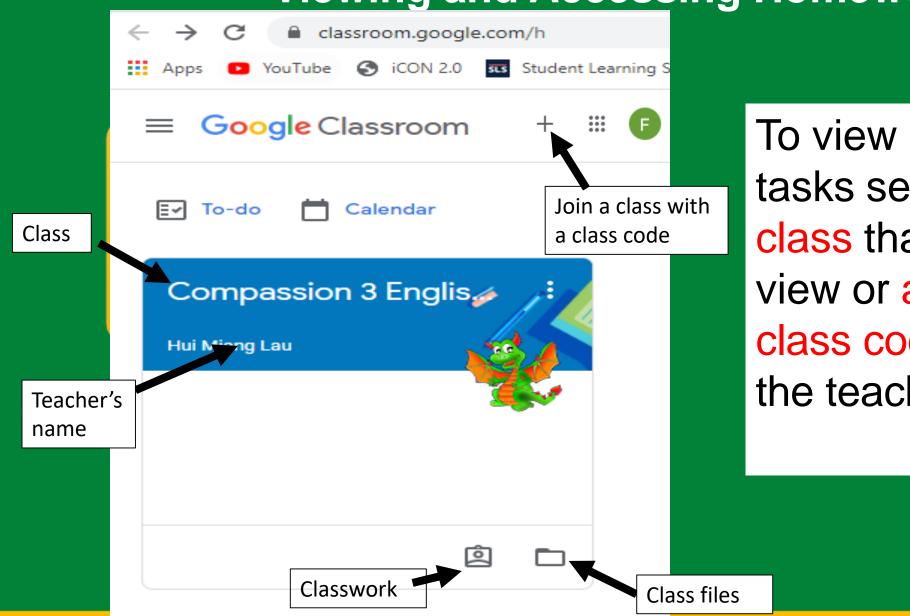

To view homework or tasks set, click on the class that they wish to view or access with a class code (provided by the teacher).

#### **Viewing and Accessing Homework**

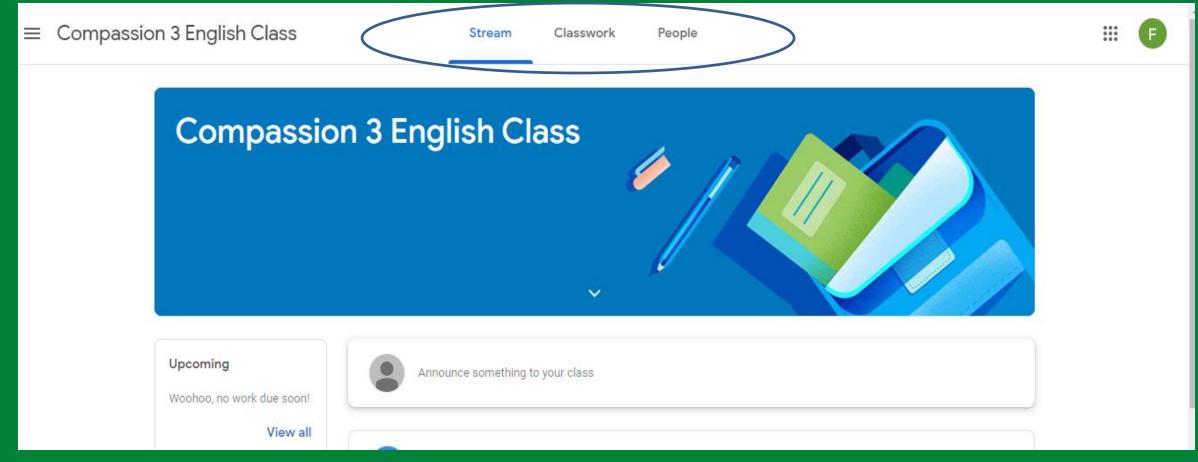

Having clicked on the appropriate classroom, you will be in a Google Classroom. Here, they will have three tabs in front of them - "Stream", "Classwork" and "People".

#### Viewing and Accessing Homework

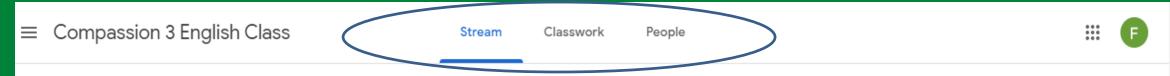

The Stream page: Shows all the class activity, including upcoming assignments that are due and any recent posts from the teacher or other students.

The Classwork page: Where you go to view and complete any assignments for the class.

The People page: Shows your teacher and a list of all your classmates.

#### The "Stream" Page

- The stream works similarly to a social network page.
- The most recent post that a teacher has added to the Google Classroom will be at the top and the oldest will be at the bottom.
- Each post will be associated with the subject that you are learning with that teacher.
- It contains the name of the task, a description of what the student has to do and relevant resources.
- It will also have a due date for when the work needs to be completed by.
- You will be guided by your teacher on whether you complete your work online using Google Classroom or offline in another way.

#### Completing/Submitting Work Online

- If you have to complete their work online, you will need to click on the name of the assignment followed by "Add +" on the right column of the screen.
- A drop-down menu will appear where you can choose to create a Google document or upload a file from their computer or your online storage Google Drive.

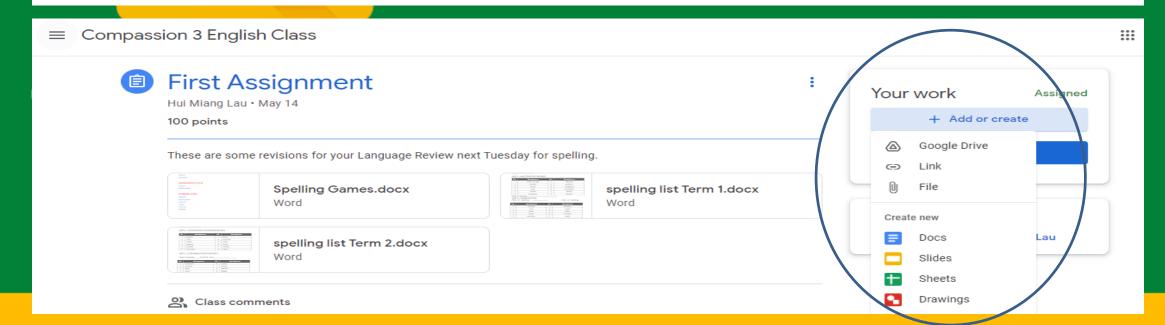

#### Completing/Submitting Work Online

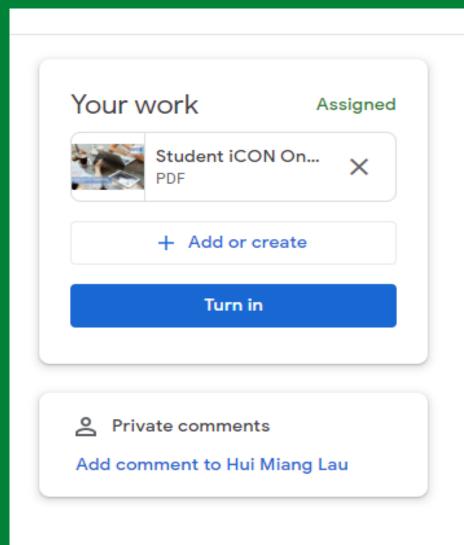

 Having added your chosen document, it will appear in the white box just above the "Add +" button.

#### Completing/Submitting Work Online

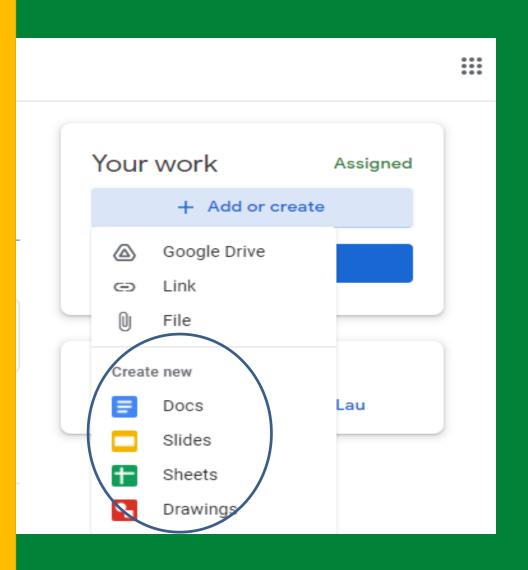

- If you choose to create new document from the "Create new" section, simply click on the file and then start work.
- The file will open in a separate tab and will save automatically until closed.
- You can go back to this document to work on it as many times as they wish until they need to submit it.
- After completion, press the "Turn in" button.

#### Completing/Submitting Work Offline

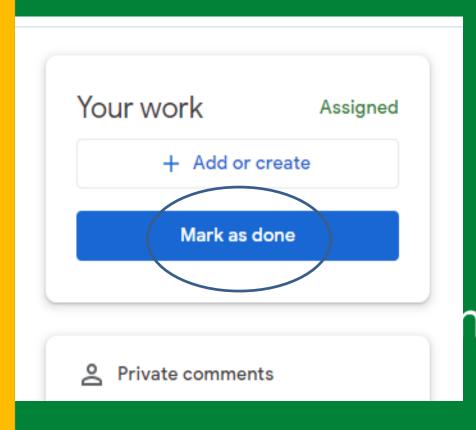

 If the teacher has assigned a collaborative Google file such as Google Slides, Sheets or Doc (you can edit the file), or other outside types of assignment, you will see a Mark As Done button instead of Turn In.

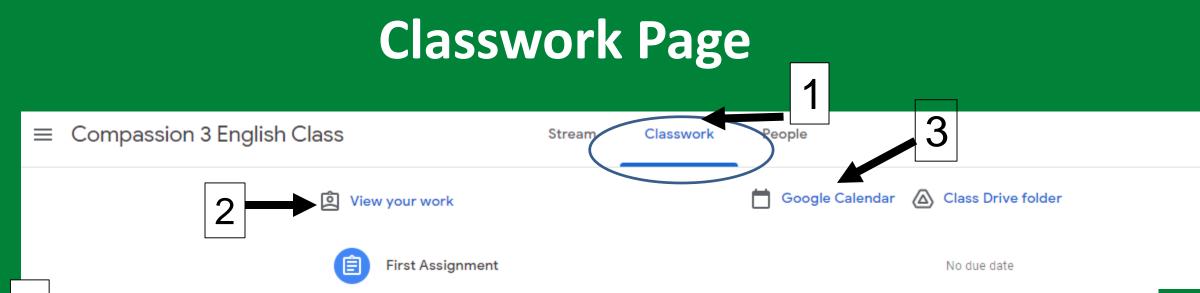

- 1 You can also see a list of their assignments for ALL your classes by navigating to the Classwork page.
- Click on "View your work" to check the status of your individual assignments.
- Google Calendar makes it easy for you to see assignment due dates and more in one location. Each assignment or discussion question with a due date will automatically be added to that class's Google Calendar.

#### **Class Drive Folder**

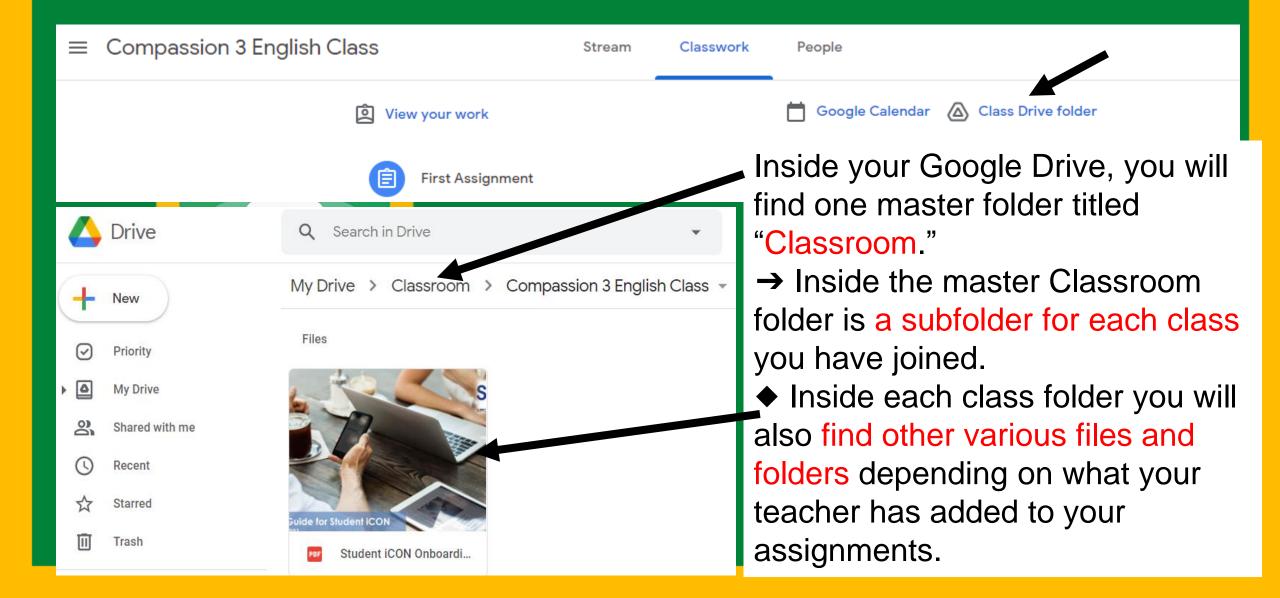

#### People Page

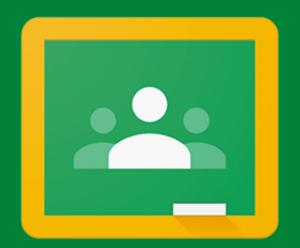

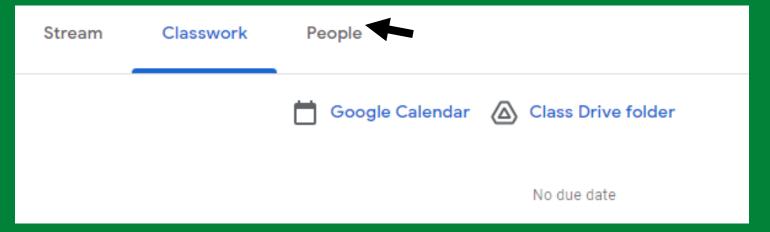

#### Google Classroom

You will be able to see all of teachers and your classmates in your class.

## ACCESS ANNUHERE ANNUHERE

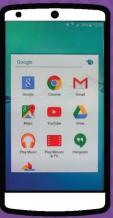

**ANDROID** 

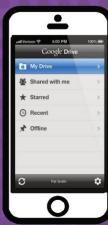

**IPHONE** 

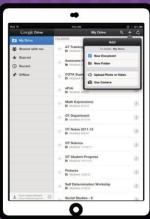

TABLET

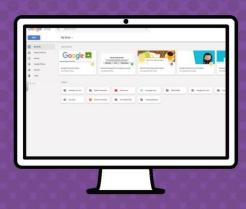

DESKTOP